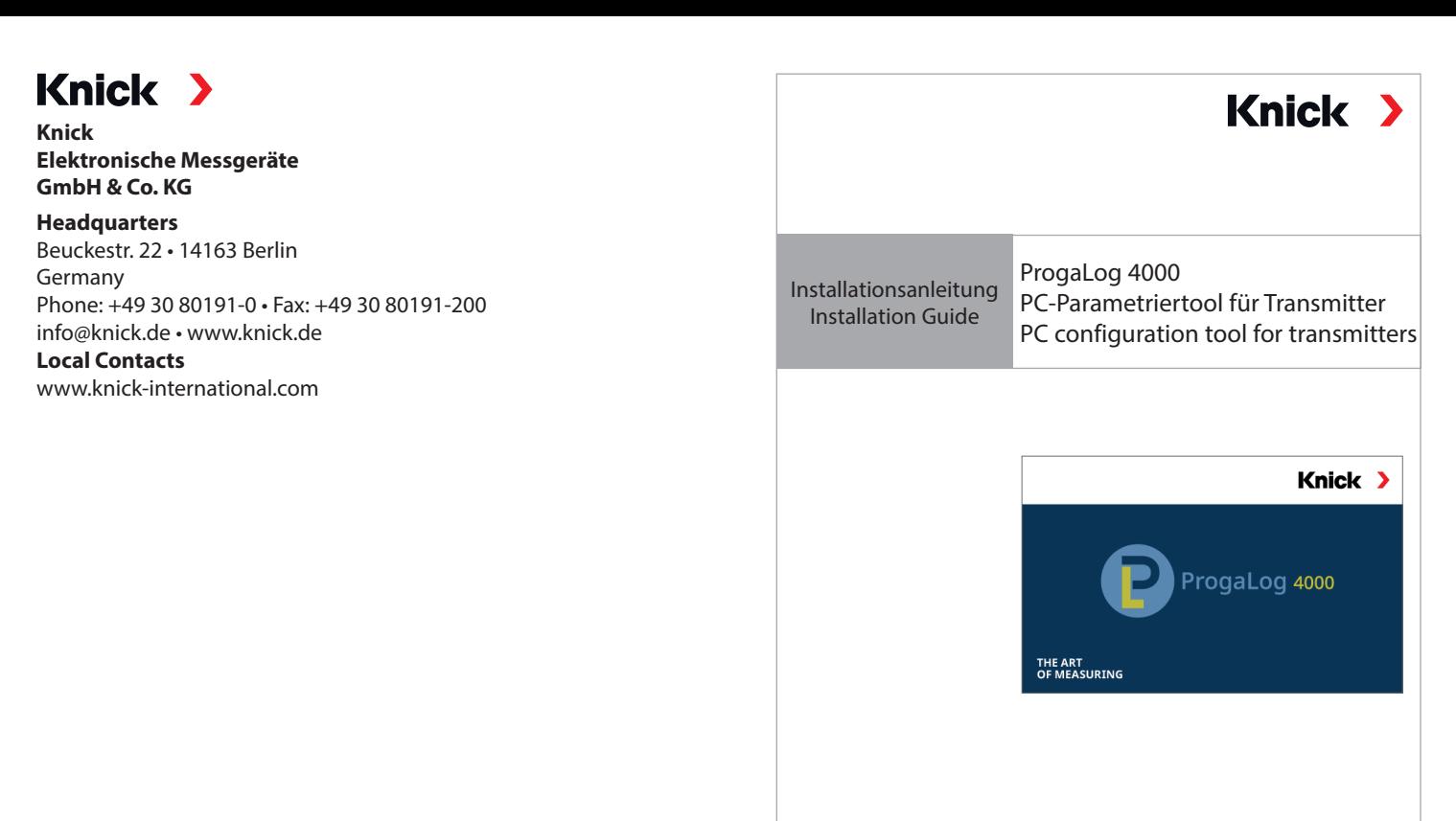

Copyright 2021 • Subject to change This document was last updated on Nov. 18, 2021 The latest documents are available for download on our website under the corresponding product description.

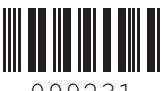

099231 TI-201.016-KNXX01

### **Lizenzschlüssel**

Die PC-Software ProgaLog 4000 startet nach der Installation zunächst im DEMO-Modus.

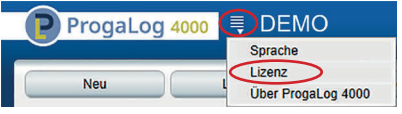

Mit der Eingabe des Lizenzschlüssels wird der DEMO-Modus beendet. Die PC-Software steht vollumfänglich zur Verfügung.

### **License key**

Following installation, the ProgaLog 4000 software initially starts in DEMO mode.

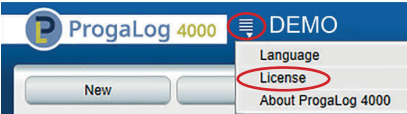

Entering the license key terminates DEMO mode. The PC software is fully available.

# **Lizenzschlüssel • License key**

Vor Installation und Verwendung lesen. Für künftige Verwendung aufbewahren. Read before installation and use.

Keep for future use.

www.knick.de

回纸回

画版

## **Voraussetzungen**

#### **Hardware**

- CPU: 1 GHz Pentium oder vergleichbarer Prozessor
- RAM: 512 MB
- Grafikkarte: 1024 x 768 True Color, 32-Bit
- USB 2.0
- Festplatte: 700 MB

### **Betriebssystem:**

- Windows 7\*/8/10 (32-Bit- und 64-Bit-Version)
- Microsoft .Net Framework 4.6
- (in Windows 8/10 bereits enthalten)

\*) Bei Verwendung eines PCs mit Windows 7 stellen Sie vor dem Installieren von ProgaLog 4000 sicher, dass Microsoft .Net Framework 4.6 installiert ist (kostenloser Download unter www.microsoft.com)

### **Installation von ProgaLog 4000**

- 01. USB-Stick mit einem USB-Anschluss des Computers verbinden.
- 02. Datei *ProgaLog4000Setup.exe* vom USB-Stick aus ausführen.
- 03. Installationssprache auswählen.
- 04. Den Angaben auf dem Bildschirm folgen.
- 05. Installation fertigstellen.
- 06. Starten der Software durch Doppelklick auf *ProgaLog-4000Setup.exe*. Beim ersten Mal startet die Software im DEMO-Modus.
- 07. Zum Beenden des DEMO-Modus Lizenzschlüssel eingeben.

Dokument gültig ab ProgaLog 4000, SW-Version 1.0.0

### **System Requirements**

### **Hardware**

CPU: 1 GHz Pentium or comparable processor

- RAM: 512 MB
- Graphics card: 1024 x 768 true color (32-bit)
- USB 2.0
- Hard Disk: 700 MB

### **Operating system:**

- Windows 7\*/8 or 10 (32-bit or 64-bit version)
- Microsoft .Net Framework 4.6
- (already included in Windows 8/10)

\*) If you have a PC with Windows 7, first make sure that Microsoft .Net Framework 4.6 (free download from microsoft.com) is installed before you start the ProgaLog 4000 installation.

## **Installing ProgaLog 4000**

- 01. Connect the USB stick to a USB port on the computer.
- 02. Run the fle *ProgaLog4000Setup.exe* from the USB stick.
- 03. Select the installation language.
- 04. Follow the instructions on the screen.
- 05. Complete the installation.
- 06. Start the software by double-clicking on *ProgaLog4000Setup.exe*. The frst time, the software starts in DEMO mode.
- 07. Enter the license key to terminate DEMO mode.